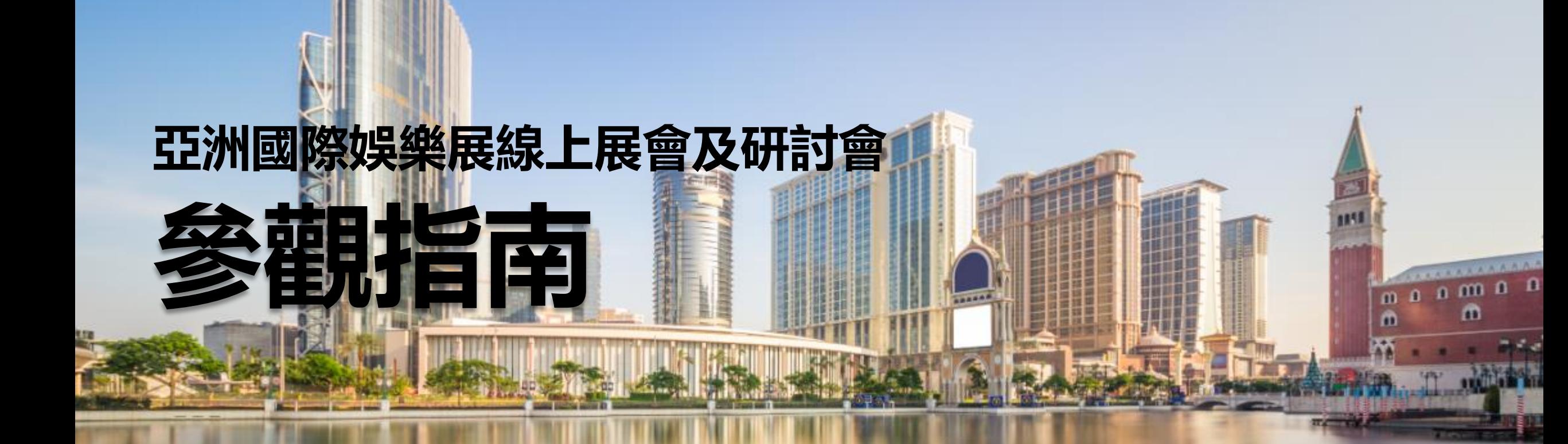

### **展會日期: 2021年5月25日**

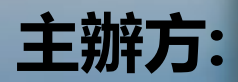

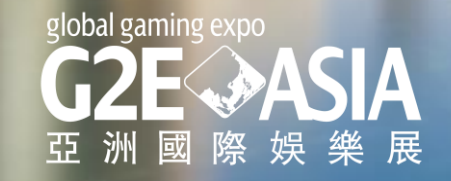

歡迎來到亞洲國際娛樂展線上展會及研討會,本《參觀指南》將協助您參觀本次活動,引導您逐步提升 參觀體驗。

- 首先,請確認您已成功預登記本次 活動。
- 還未預登記?[立即預登記](https://g2easia.typeform.com/to/l1nEQYKX)
- 登記成功後,您將收到您的觀眾帳 號來登錄活動頁面。
- 登錄後,您可以在主頁通過快捷連 結前往各個功能區。

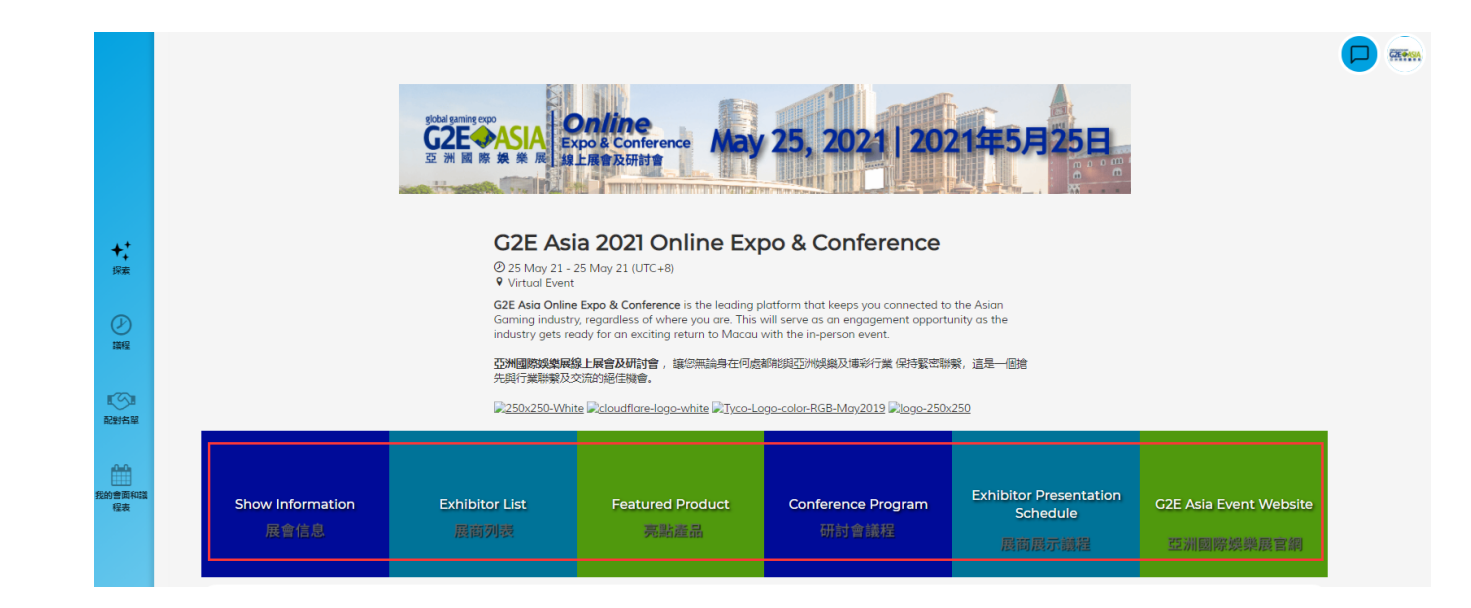

**設置個人資料**

#### 點擊右上角[**ME]** 按鈕進入個人主頁

- **我的個人資料:** 更新個人頭像、名稱、職位、公司 資訊等資訊,以便其他行業人士更容易的聯繫您。
- **流量分析:** 查看有多少行業人士對您的商務資訊感 興趣。
- **配對分析:** 清晰地顯示您的商務匹配會議的狀態。
- **APP 設定:** 您可以在此處修改消息提醒頻率。
- **常見問題:** 查看常規問題的解決方法。

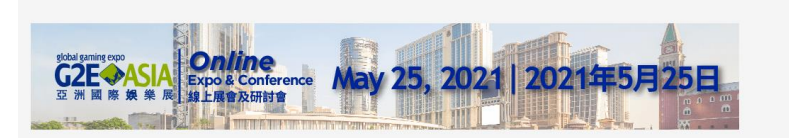

#### G2E Asia 2021 Online Expo & Conference 25 May 21 - 25 May 21 (UTC+8) **9** Virtual Event G2E Asia Online Expo & Conference will be held on May 25, 2021 for Asian gaming industry professionals to explore exciting new innovations that represent a new era of gaming and

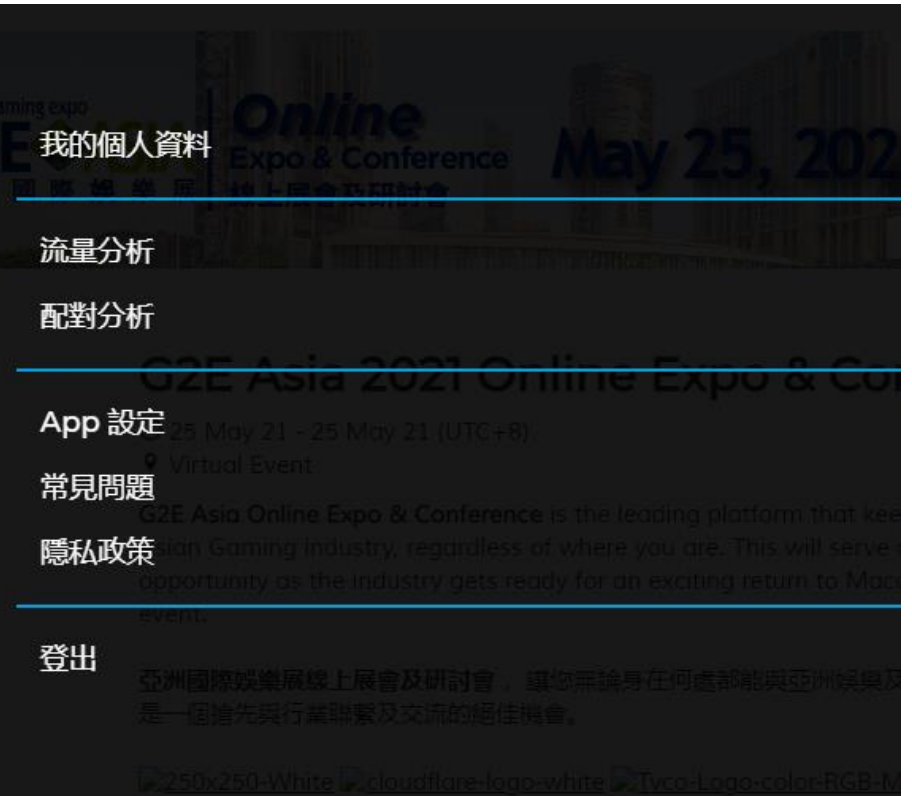

### **參觀展會**

### **怎樣參觀展商展位?**

#### 點擊**[探索]** 回到主頁,點擊[**展商列表**]. 您可以 根據公司名稱或產品名稱來搜索。

點擊展商展位以流覽他們的產品和服務,展位 上會有直播、視頻、圖片等多形式的展示。

- ✔ 收藏感興趣的展示
- ✔ 觀看展商的直播或視頻
- ✔ 獲得展商連絡人資訊
- ✔ 設置商務配對會面

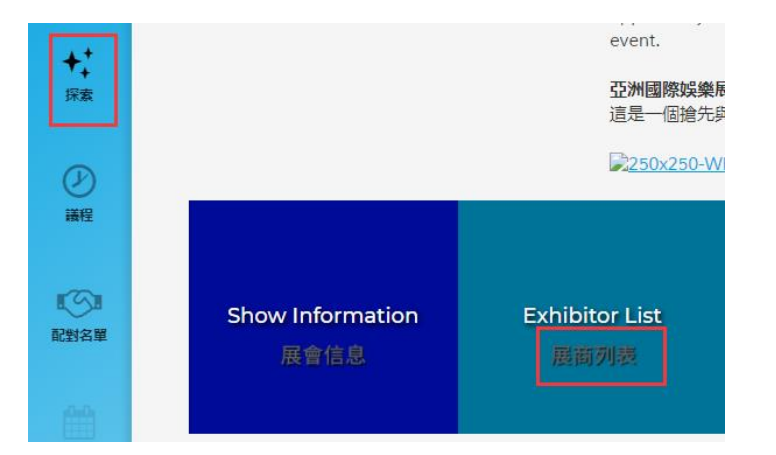

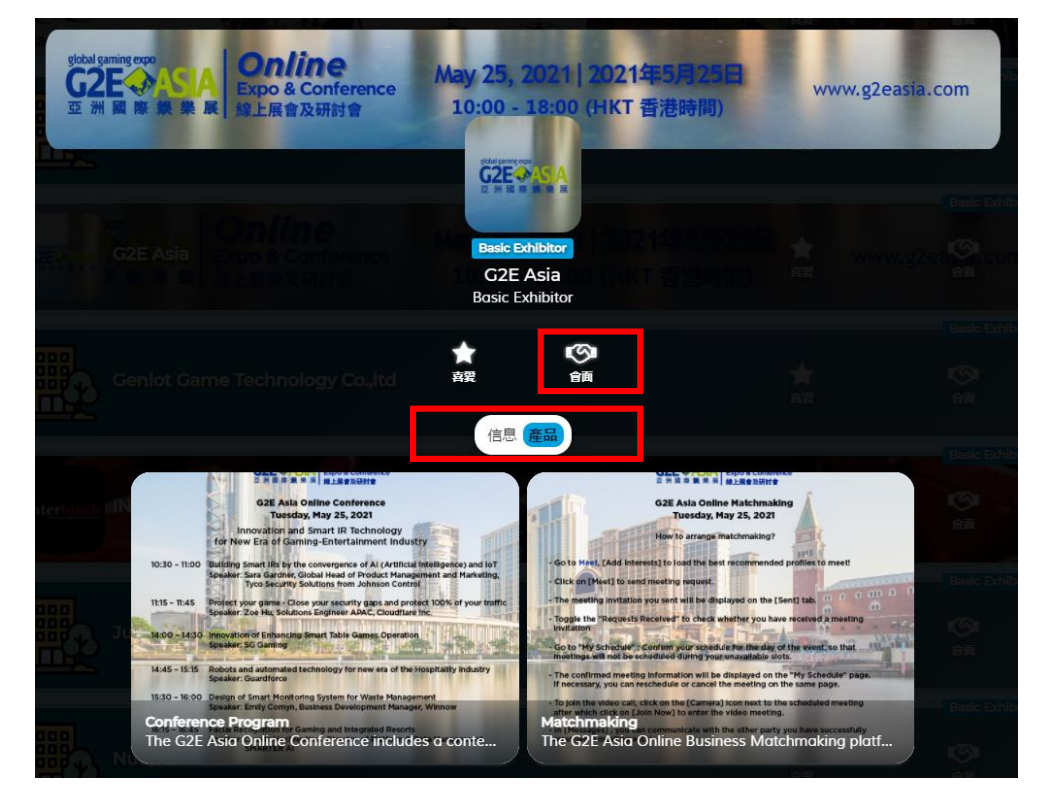

### **參加研討會**

### **怎樣參加研討會?**

#### 點擊**[議程] 或者 [研討會議程],** 可以找到本次活動線上研討會的相關資訊。

✔ 標記您喜愛的研討會議題 點擊**[喜愛]** 標識進行收藏

#### 點擊[**視頻]** 按鈕來觀看研討會直播。

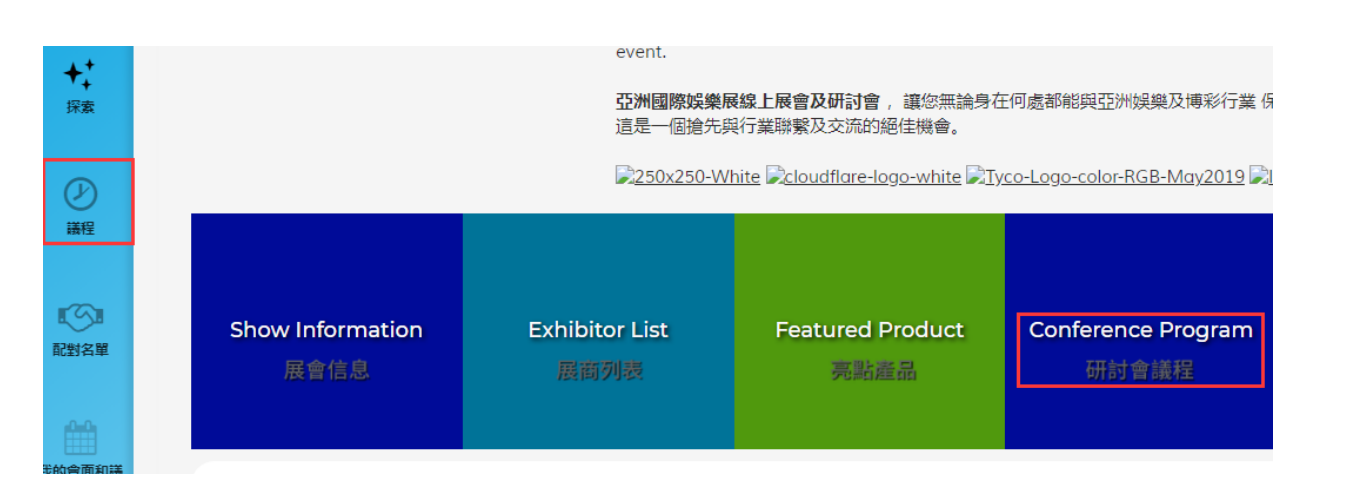

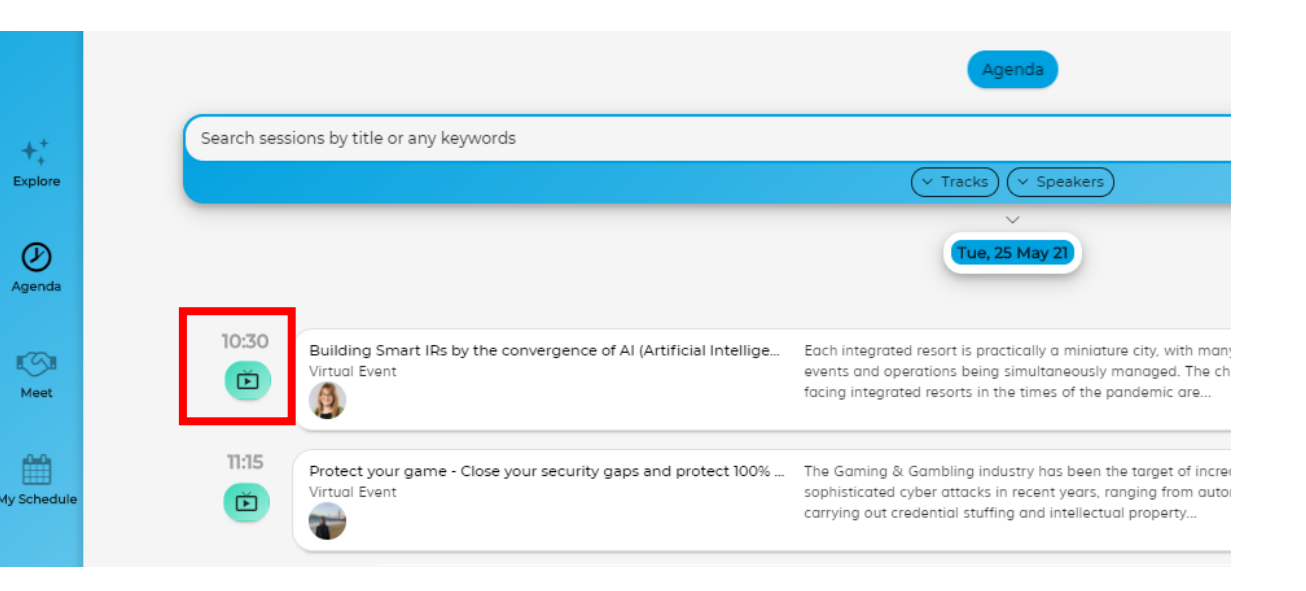

# **商務配對**

### **如何進行商務配對?**

- 前往 **配對名單**, 點擊**[推薦給您]** 載入系統根 據您的個人資訊推薦的展商。
- 您關注過的展商會在此顯示。
- 點擊 **[會議]** 來發送會面邀請**。**
- 您發送過的會面邀請會顯示為**[已發送邀請]**。 如果您想修改或者刪除會面,可以在[**我發送 的會面邀請]**中進行操作。
- 點擊**[我收到的會面邀請]**查看接收的商務配對。

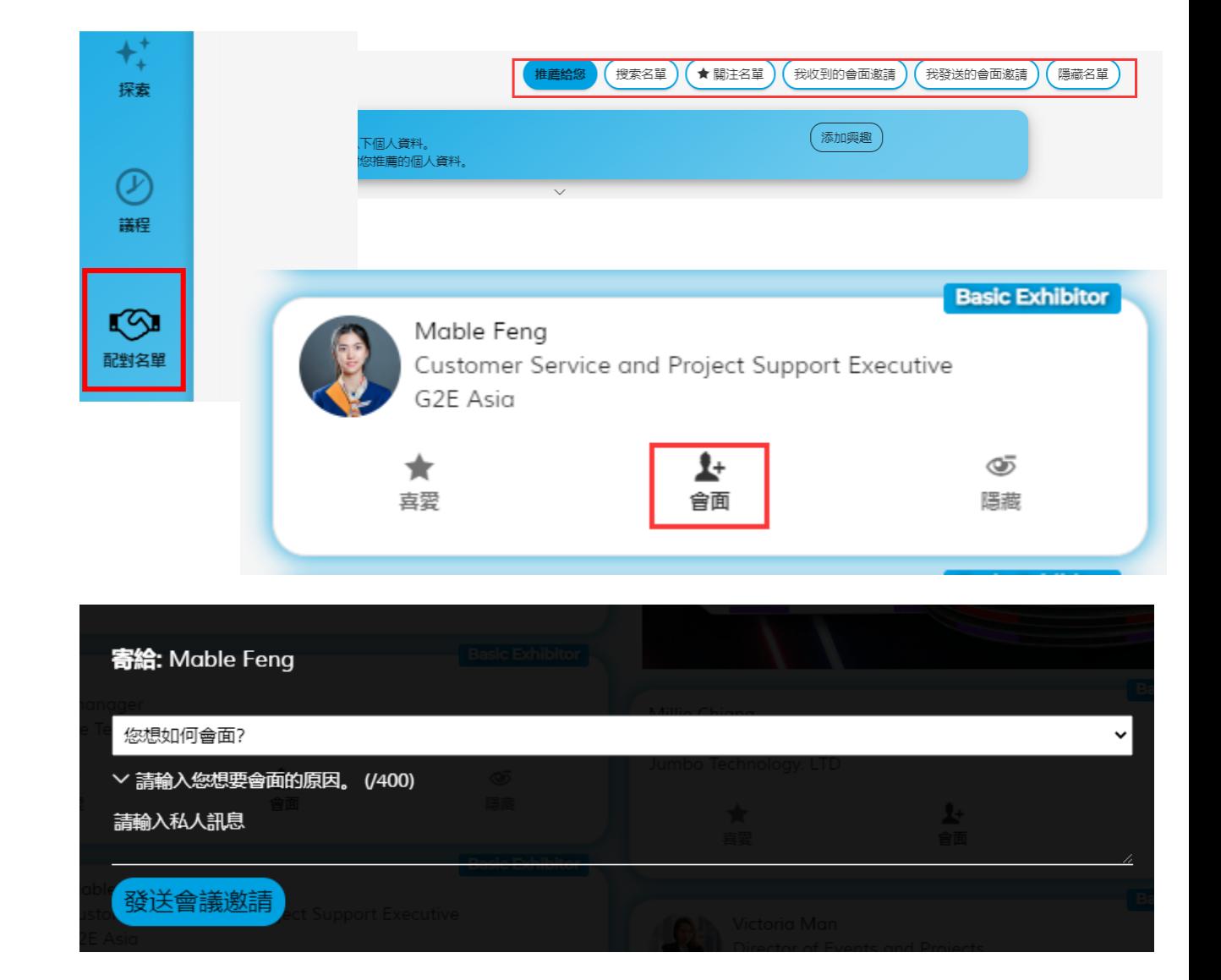

### **如何進行商務配對?**

- 前往**[我的會面和議程表]:** 確認您合適的時間 段,這樣系統會避開您取消的會面時間段。
- 已確認的會面資訊會顯示在[**我的會面和議程 表],**您也可以在同一頁面進行修改時間或取消 會面。
- 點擊**[視頻]**圖示然後點擊**[加入]**以進行視頻通 話。

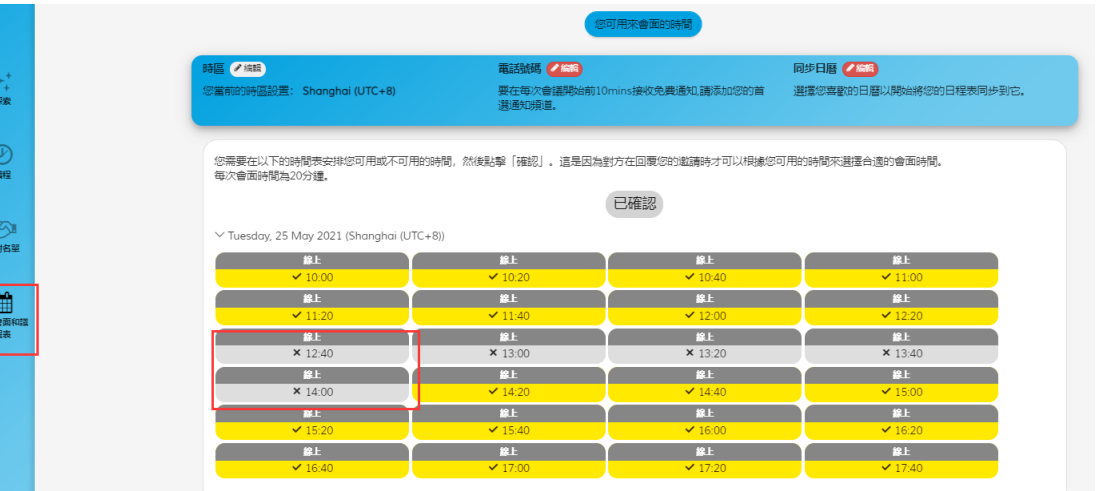

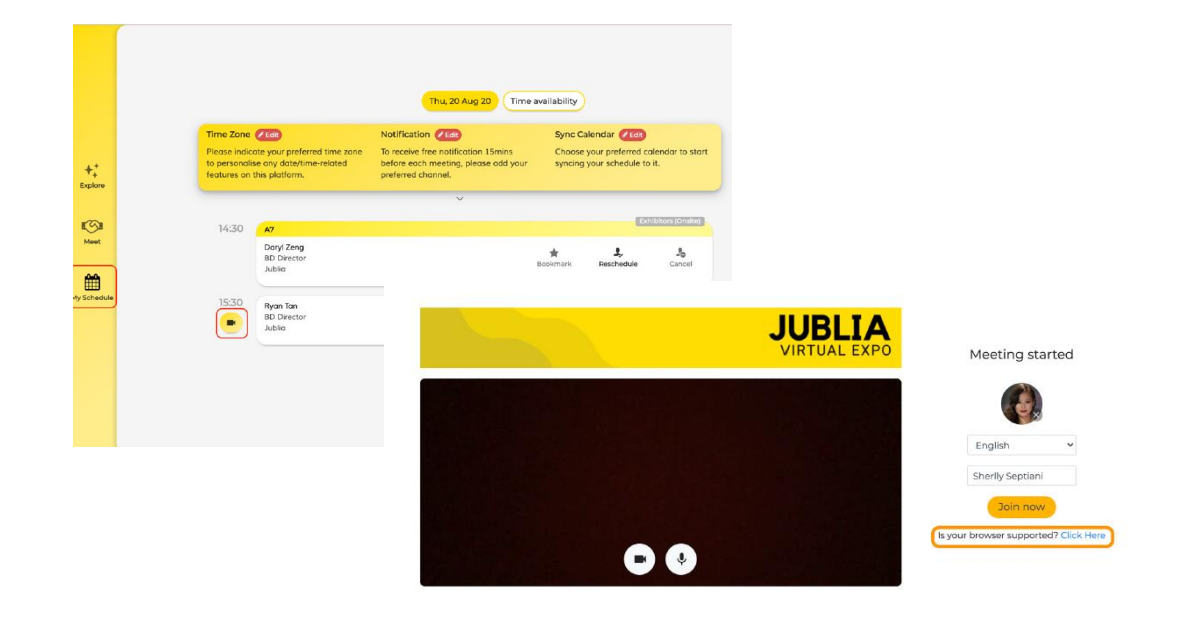

### **如何進行商務配對?**

#### 點擊右上角 **[聊天室]** , 您可以與已經成功 安排會面的連絡人進行溝通。

#### **您可以在聊天室裡:**

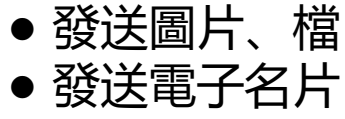

- 管理商務會面
- 發起視頻通話

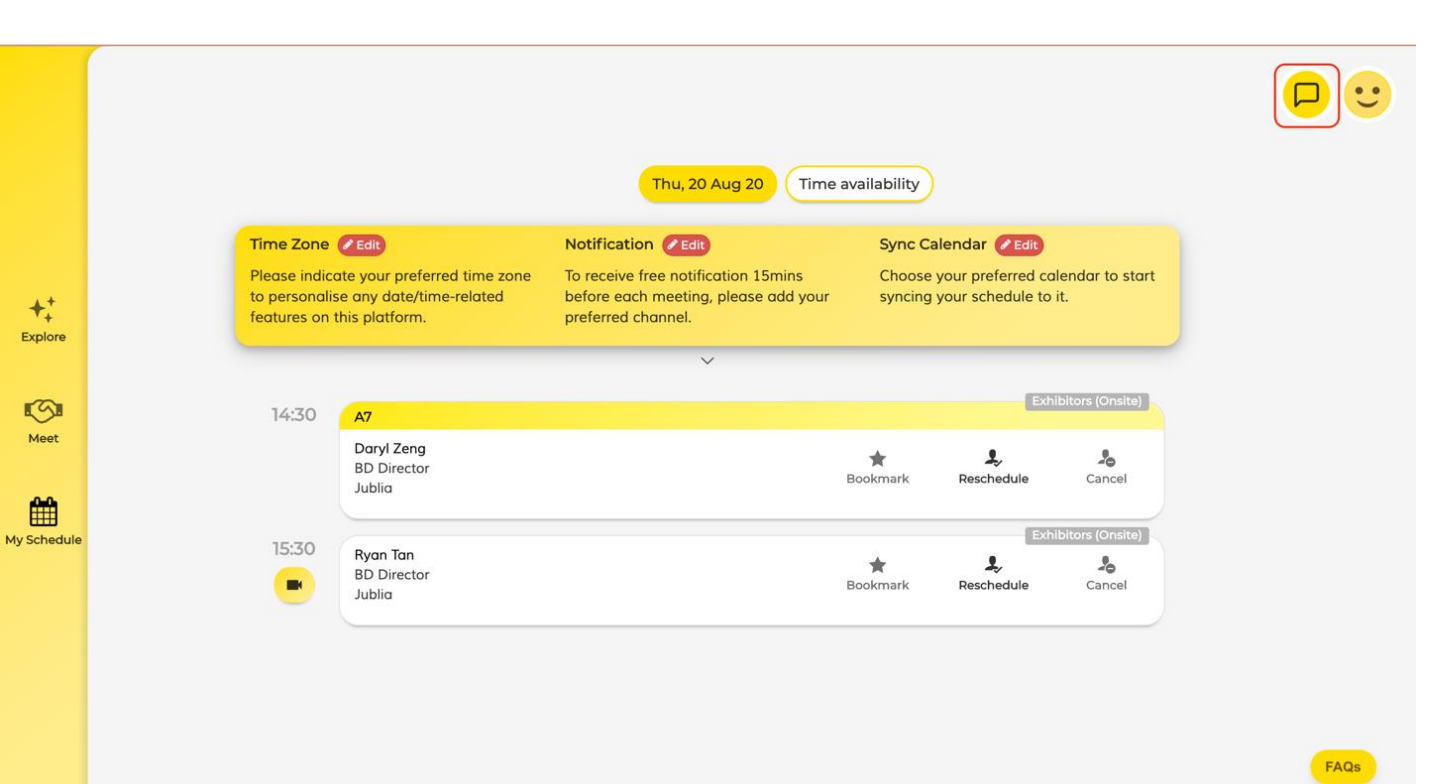

### **常見問題**

#### 您可以隨時通過右下角的[**FAQs]**按鈕 獲得常見問題的解決方法。

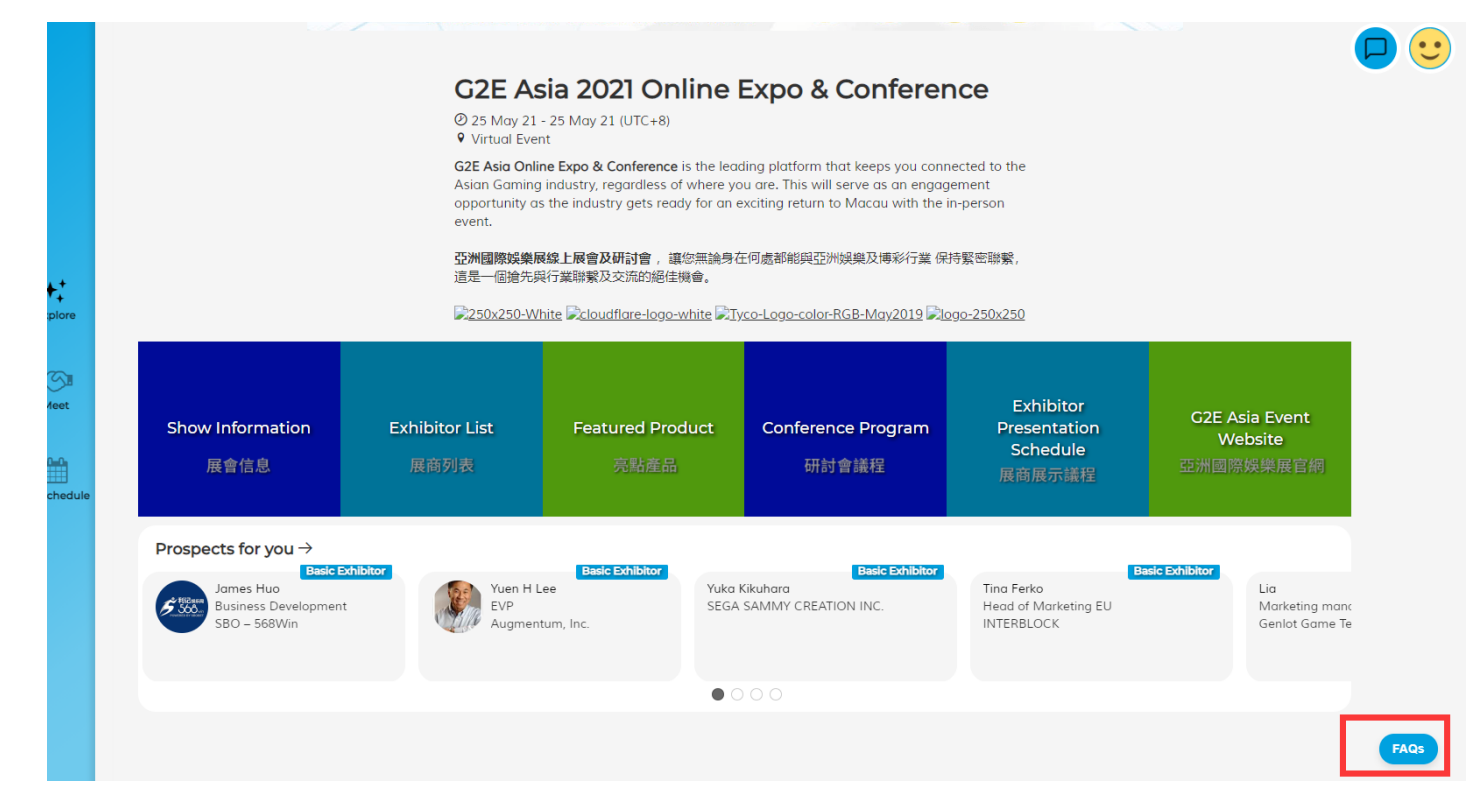

#### **預祝您在2021亞洲國際娛樂展線上展會及研討會 擁有愉快和豐富的參觀體驗!**

#### **如有疑問請諮詢 Sabrina Hu**

E : [sabrina.hu@reedexpo.com.cn,](mailto:sabrina.hu@reedexpo.com.cn) T: +86 755 2383 4527